# Displaying the Management Rules Assigned to an Object

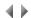

#### Access

To display the list of management rules assigned to an object, as well as the list of all the available management rules which can be assigned to this same object, click the **Assign** button in the "Rules" section of the object **creation/modification dialog** box.

If the object is a conceptual or a logical property having a data type, the management rules of the data type are dimmed at the top of the list of assigned rules.

Likewise, if the object is a logical entity or a logical property with a conceptual origin, the management rules of the conceptual object appear dimmed before the ones of the referenced object.

The rules which are dimmed can neither be deleted nor de-assigned. However, they can be modified provided that the software engineer has the required authorities.

If the user does not have modification authorities on the referenced object, the list of assigned rules can only be displayed; the action buttons will not be accessible and the list of available rules will be empty.

The following only applies if the user has modification authorities on the processed object. The updating of the list will then be possible.

#### Lists

# Assigned (management rules)

List of the management rules assigned to the processed object in the current application area.

One or several rules can be selected in this list, and can undergo "De assign", "Modify" and "Delete" actions.

Extended-selection list.

#### Available (management rules)

List of all the management rules available in the current application area, i.e. which can be assigned to the processed object.

One or several rules can be selected in this list: they will be assigned to the processed object when the **Assign** button is activated, and will thus be moved to the list of assigned management rules.

A filter located above the list can be used to limit the management rules displayed.

Extended-selection list.

# **Buttons**

#### Assign

This button transfers the available rules selected in this list, to the list of assigned management rules.

It is not active when no item is selected in the list of available management rules.

# De-assign

This button transfers the assigned rules selected in this list, back to the list of available management rules.

It is not active when no item is selected in the list of assigned management rules.

#### Create

This button opens a dialog box which is used to create a new management rule.

The rules created this way are added by default to the list of assigned management rules, so that they can be assigned to the referenced object when the box is validated (unless they are previously de-assigned).

# Modify

This button opens a dialog box which is used to display or modify the general characteristics of the selected management rule.

This button is not active when no item is selected in the list of assigned management rules.

#### Delete

This button opens a message box which is used to confirm the final deletion of the selected management rules.

When the deletion is validated, the list of management rules is updated accordingly.

This button is not active when no item is selected in the list of assigned management rules.

#### Hold

This button opens a dialog box enabling the selected management rules to be held by the default correction.

This button is only visible in correction environments.

It is only active when one or more management rules are selected in the list of assigned rules and the user has a default correction.

# Enter/Modify (validation)

The Enter button (in display mode) closes the dialog box.

The Modify button (in modification mode) validates the modifications made and closes the dialog box.

The validation is reflected by the actual assignment and de-assignment in the database of the management rules created or moved from one list to the other.

# Cancel

This button closes the dialog box without validating the assignment and de-assignment operations. However, the creation, modification or deletion operations performed on management rules are not cancelled.

Keyboard shortcut: Esc.

#### Sublist

This button opens a dialog box which is used to modify the selection criteria of management rules and, subsequently, of the current list.

Initially, all the management rules are displayed by default in the list. This option can be used to reduce the list of repository management rules by reinitializing it from menu criteria.

Top of page